# **PROCÉDURE SYSTÈME CHARLEMAGNE**

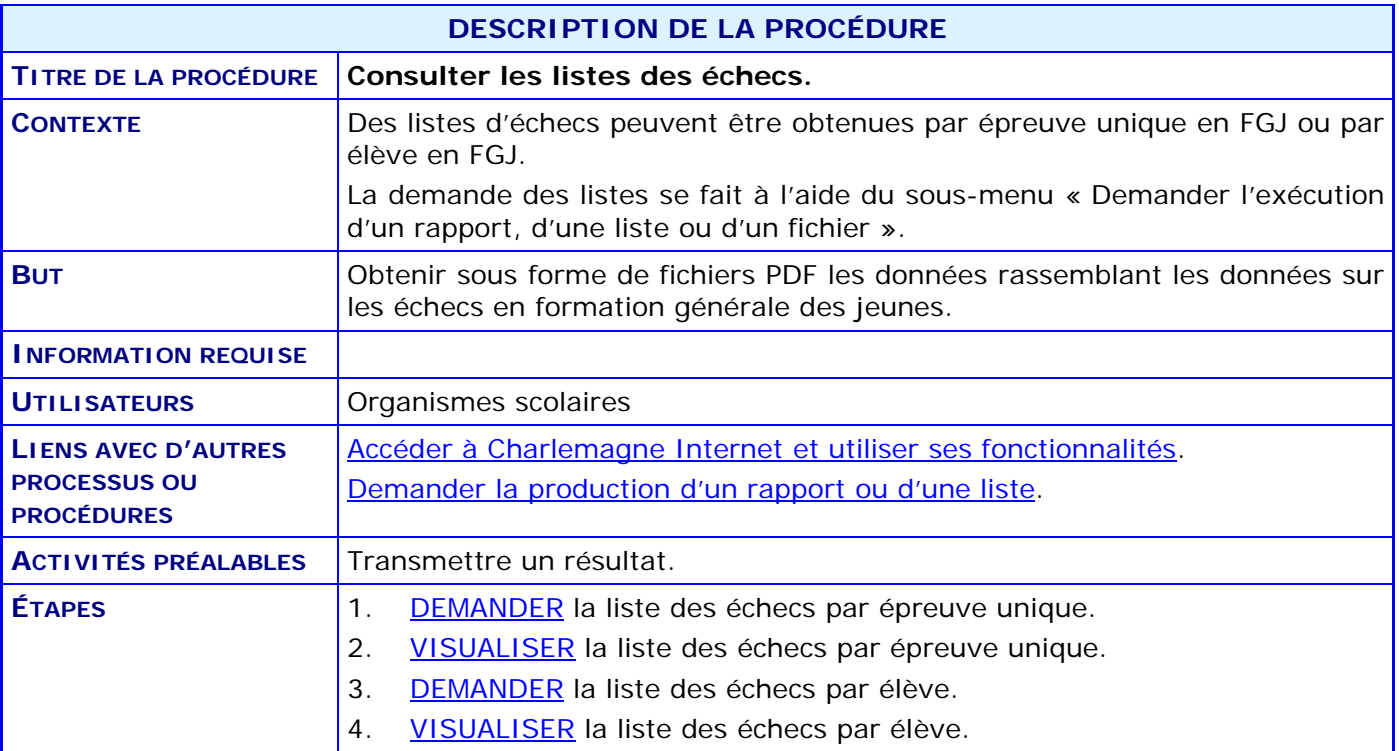

### **ACTIVITÉS PAR ÉTAPES**

#### *NOTE GÉNÉRALE :*

Chaque liste doit être demandée à partir de l'application Internet du système Charlemagne; au menu « Soutien à la tâche », CHOISIR le sous-menu « Demander l'exécution d'un rapport, d'une liste ou d'un fichier ». Les fichiers sont produits en format PDF.

Voir la procédure « [Demander la production d'un rapport ou d'une liste](http://www1.education.gouv.qc.ca/charlemagne/medias/Demander_prod_rp_ou_liste.pdf) ».

Ces deux listes sont disponibles une fois que la publication des résultats est terminée.

Ces listes permettent d'identifier les élèves qui sont en situation d'échec, tant pour les épreuves locales qu'uniques, et ce, afin de prévenir les situations de décrochage scolaire. Par cette production, l'organisme scolaire est doté d'un moyen lui permettant d'identifier facilement et rapidement les élèves en situation d'échec et de les inviter à se prévaloir de leur droit de reprise.

Chaque liste peut être produite pour les années/sessions traitées depuis l'implantation du système Charlemagne.

Les données sont triées par cours/épreuve unique, par groupe et par élève. Les volets de cours ne sont pas présentés. Seuls les cours sommaires et les cours sans volets sont présentés. Lorsqu'un groupe a plus d'un élève en échec, l'identification du groupe n'est pas répétée. Lorsque l'épreuve unique, ou le cours sommaire, a plus d'un groupe ou plus d'un élève, l'identification de l'épreuve unique ou du cours sommaire n'est pas répétée.

L'année, la session et l'organisme scolaire sont identifiés au haut de chaque page, pour chaque liste.

## **PROCÉDURE SYSTÈME CHARLEMAGNE**

- <span id="page-2-0"></span>1. **DEMANDER** la liste des échecs par épreuve unique (CHS040501R).
	- 1.1. CLIQUER sur le bouton Demande de production

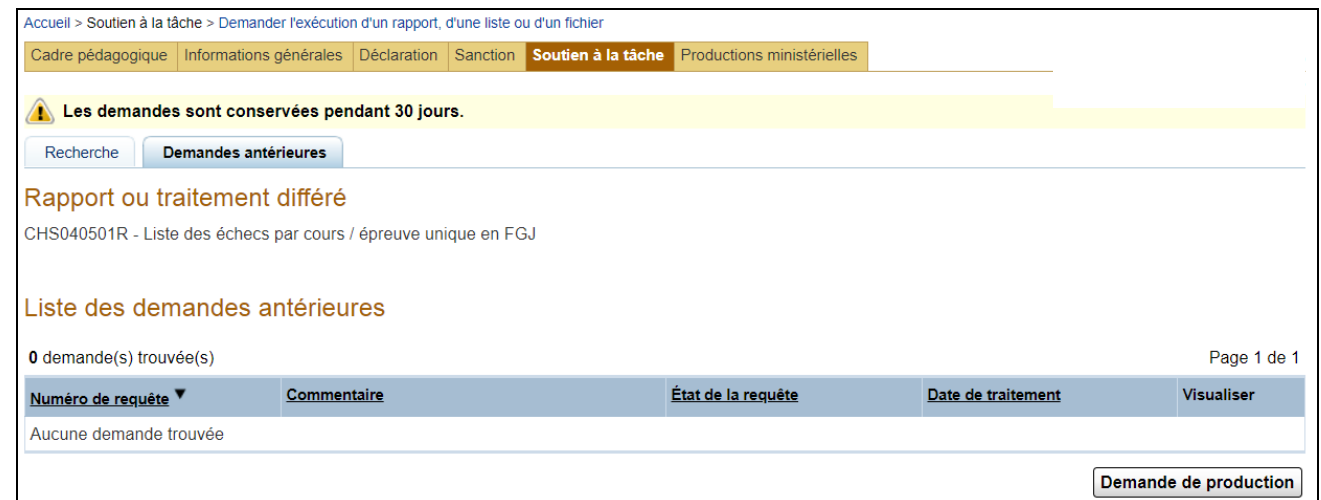

1.2. INDIQUER l'année, la session et le code d'organisme pour lesquels la liste doit être produite.

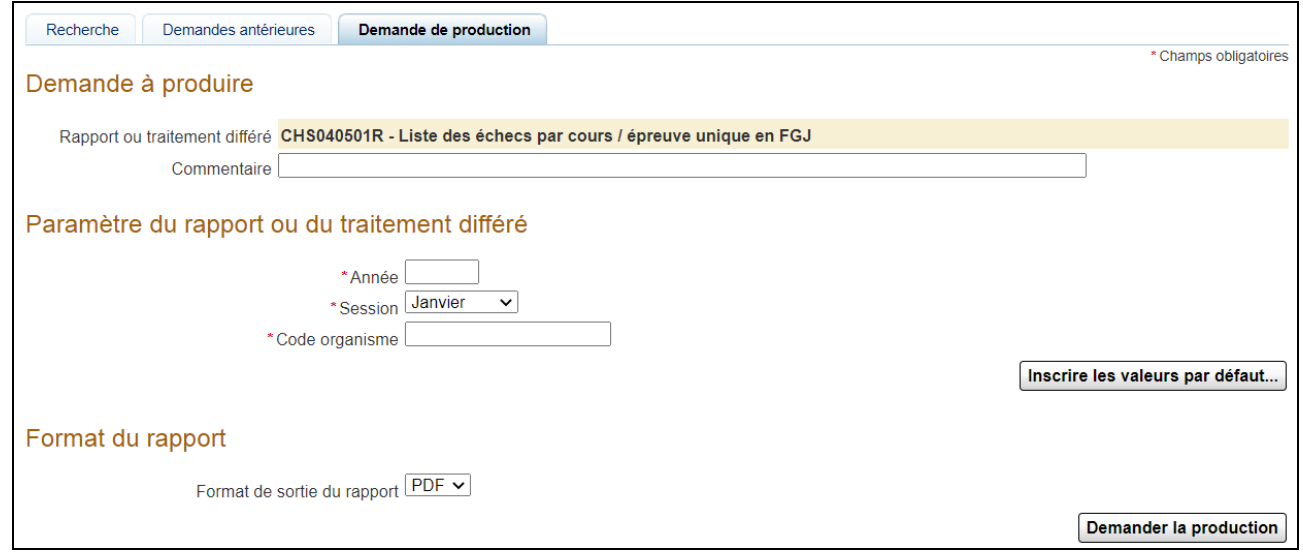

<span id="page-2-1"></span>2. **VISUALISER** la liste des échecs par épreuve unique.

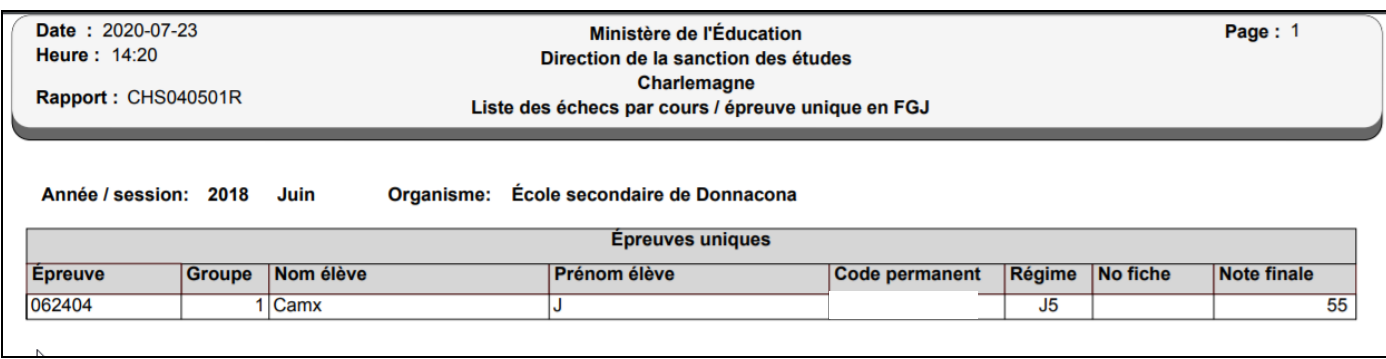

## **PROCÉDURE SYSTÈME CHARLEMAGNE**

- <span id="page-3-0"></span>3. **DEMANDER** la liste des échecs par élève en FGJ (CHS040502R).
	- 3.1. CLIQUER sur le bouton Demande de production

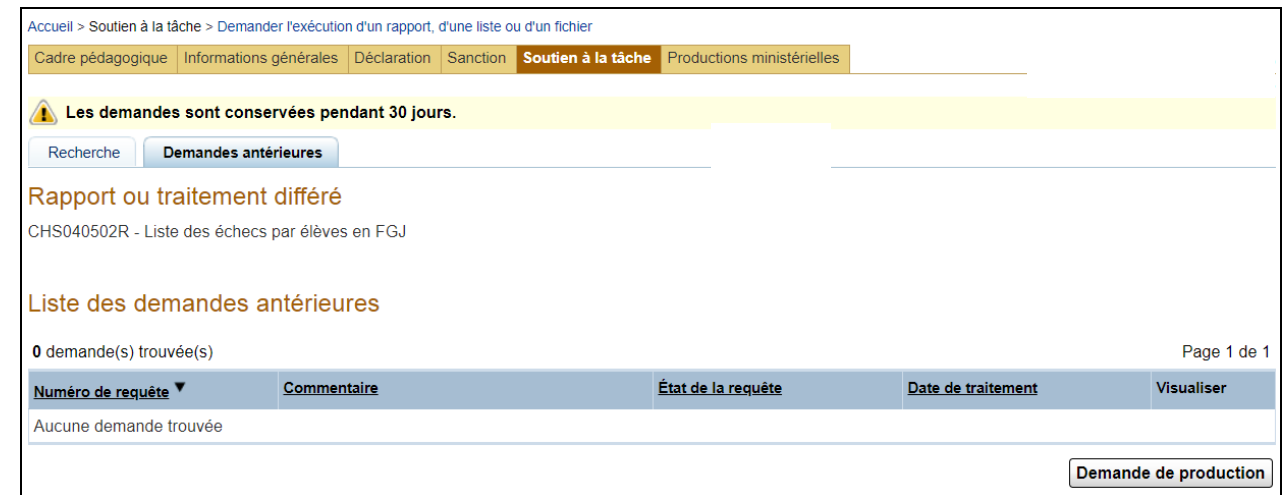

3.2. INDIQUER l'année, la session et le code d'organisme pour lesquels la liste doit être produite.

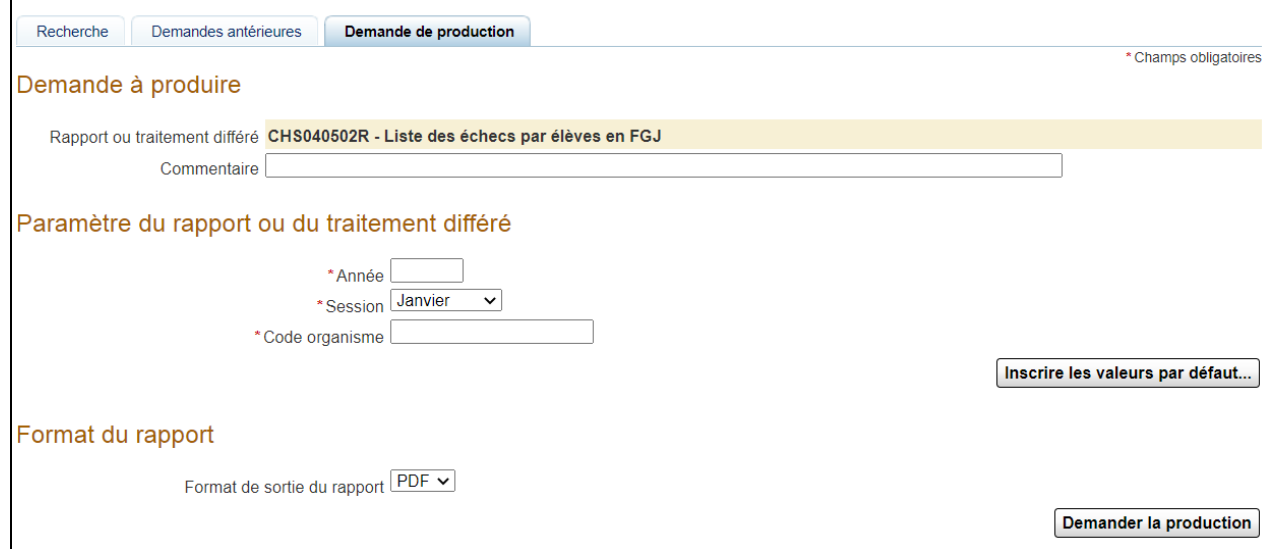

<span id="page-3-1"></span>4. **VISUALISER** la liste des échecs par élève.

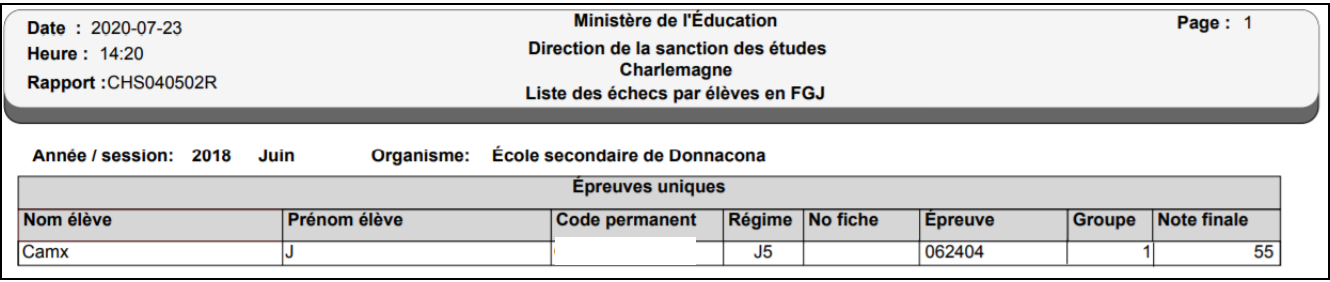